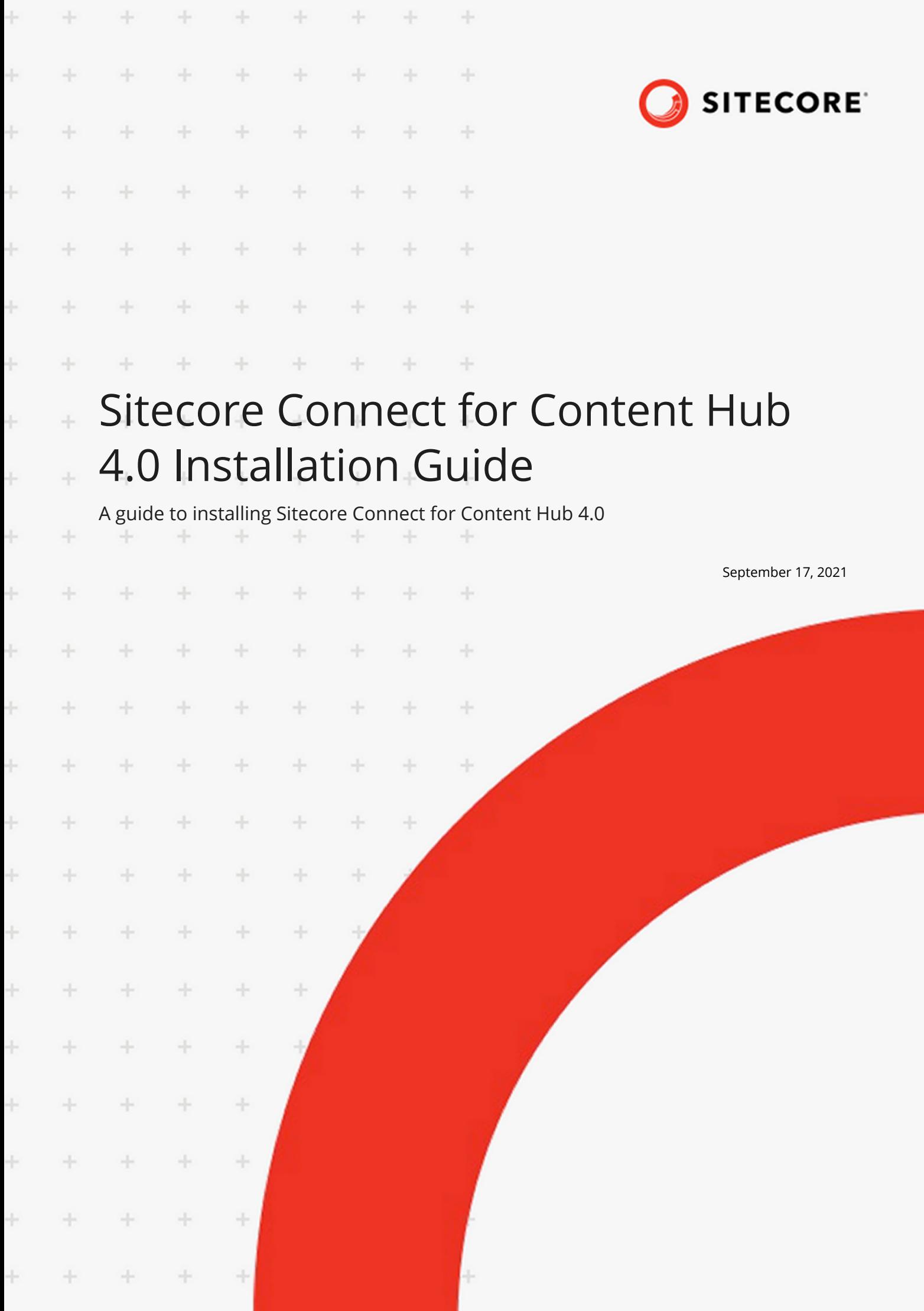

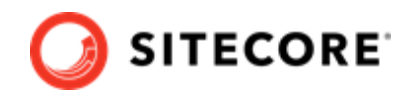

# **Table of Contents**

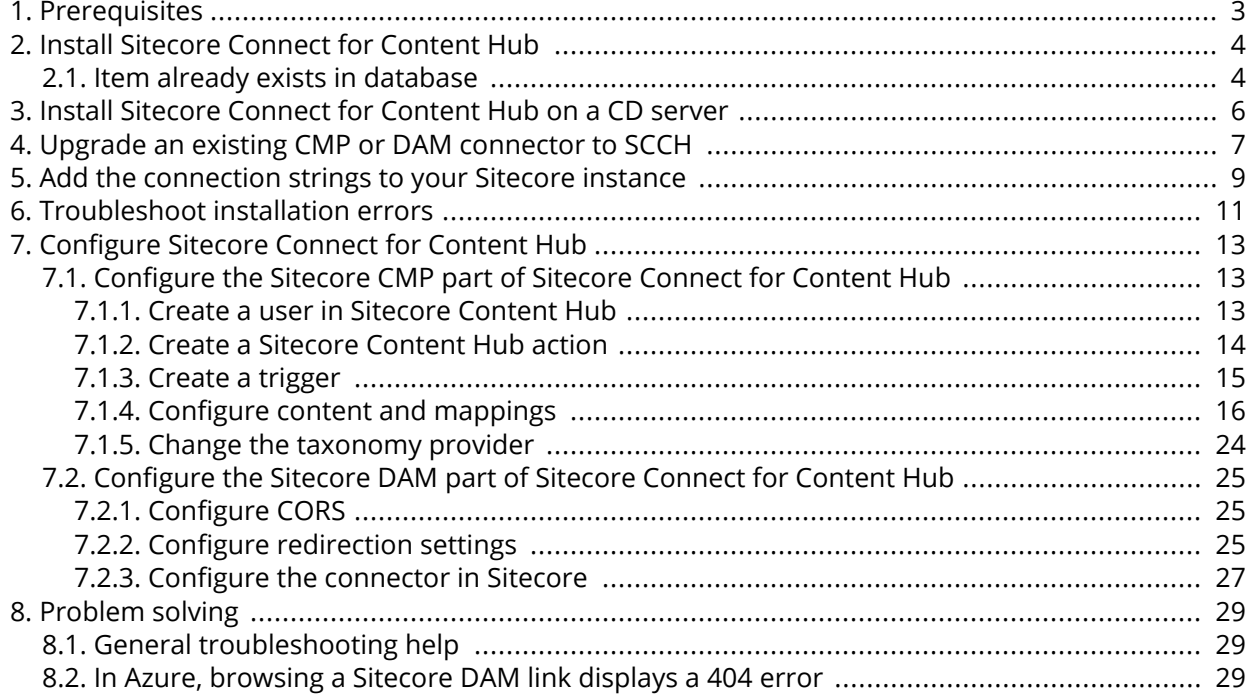

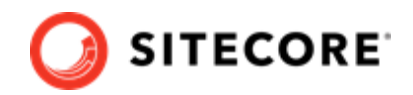

# <span id="page-2-0"></span>**1. Prerequisites**

Before installing the Sitecore Connect for Content Hub module, you must have the following:

- Sitecore Experience Platform 9.3, 10.0.x, or 10.1 installed on your server
- Access to Sitecore Content Hub 4.0.

You must also ensure that the following network ports are available and not blocked by your Windows firewall:

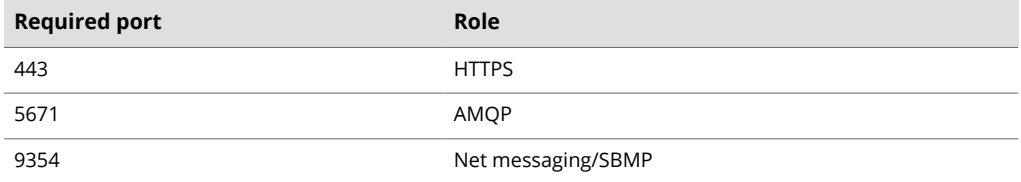

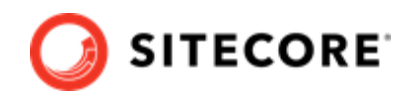

# <span id="page-3-0"></span>**2. Install Sitecore Connect for Content Hub**

To install Sitecore Connect for Content Hub (SCCH) on your Sitecore server:

- 1. Download the SCCH module installation package from the [Sitecore download page.](https://dev.sitecore.net/downloads)
- 2. On the Sitecore Launchpad, click **Control Panel**.
- 3. To open the Installation Wizard, in the **Control Panel**, in the **Administration** section, click **Install a package**.
- 4. Click **Upload package** and follow the steps to upload the SCCH package to Sitecore.
- 5. Click **Next** and follow the steps to install the package.

#### **NOTE**

You might see some messages about items already existing in the database. If you do, follow the instructions in the next section.

## **2.1. Item already exists in database**

While installing the SCCH package, you might see one or more messages about items already existing in the database. For example:

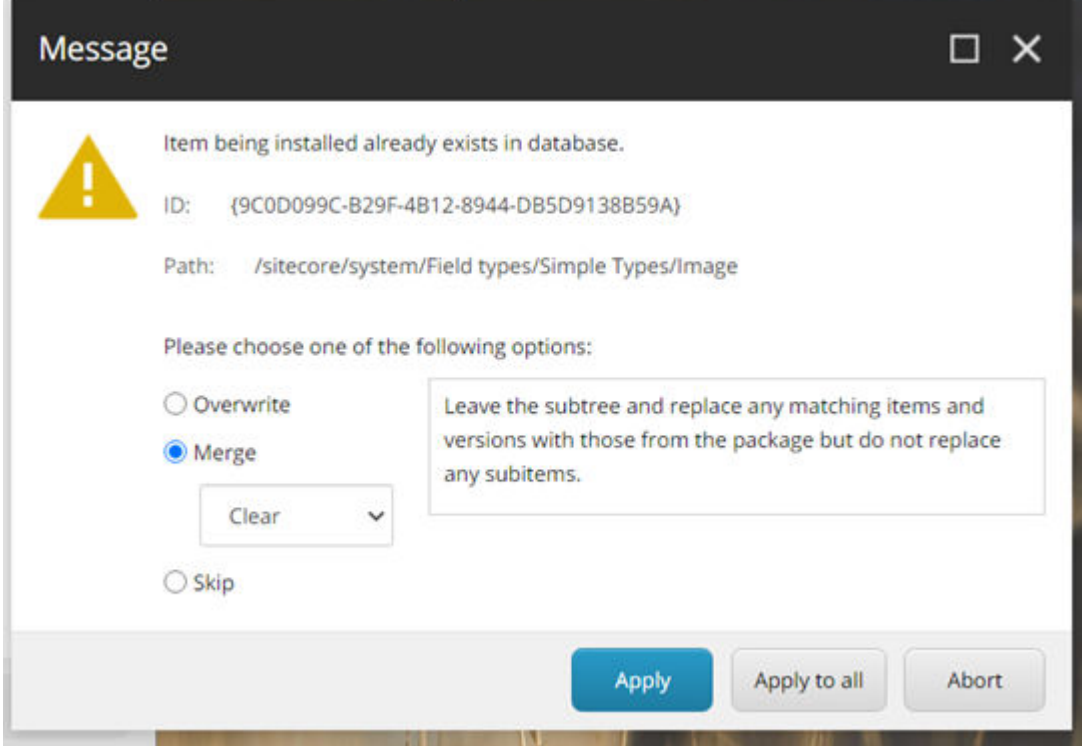

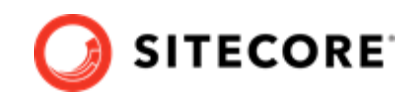

If the item is one of the following, you must select **Merge** and click **Apply** in order to properly install the DAM features of SCCH.

The items that must be merged are:

- ID: {9C0D099C-B29F-4B12-8944-DB5D9138B59A} Path: /sitecore/system/Field types/Simple Types/Image
- ID: {F68FD2D3-1E54-4535-8FB4-85E101A4968B} Path: /sitecore/system/Settings/Validation Rules/Field Types/Image

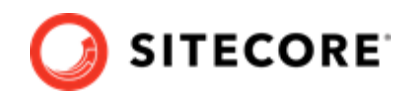

# <span id="page-5-0"></span>**3. Install Sitecore Connect for Content Hub on a CD server**

If you have a Sitecore content delivery (CD) server, you can install the Sitecore Connect for Content Hub (SCCH) on it. This enables you to populate images from your DAM to your CD server.

To install SCCH on your CD server:

- 1. Download the SCCH module installation package from the [Sitecore download page](https://dev.sitecore.net/downloads).
- 2. Unzip the SCCH module installation package.
- 3. In the folder where you unzipped the installation package, go to the  $\lambda_{\text{app}}$  Config $\text{Modules}$ folder. Copy the Sitecore.Connector.ContentHub.DAM folder and paste it into the C:\inetpub\<CD site>\App Config\Sitecore folder.
- 4. In the installation package folder, go to the files\bin folder. Copy the Sitecore.Connector.ContentHub.DAM.dll file and paste it into the C:\inetpub\<CD site>\bin folder.
- 5. To enable DAM images to be populated in CD website, go to the  $C:\mathcal{C}\rightarrow\mathcal{C}$  site> \xsl folder and open the xslt file, for example, sample rendering.xslt, in a text editor. Add an sc: image field line to the xslt file. For example:

```
<!-- entry point -->
<xsl:template match="*">
  <div>
    <h1 class="contentTitle">
      <sc:text field="title"/>
   \langle/h1>
    <div class="contentDescription">
       <sc:text field="text" />
       <sc:image field="image" />
    \langlediv>\langlediv>
</xsl:template>
```
6. Save the  $x$ slt file.

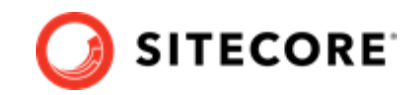

# <span id="page-6-0"></span>**4. Upgrade an existing CMP or DAM connector to SCCH**

If you have an existing Sitecore Connect for Sitecore CMP 2.0, Sitecore Connect for Sitecore CMP 3.0, or Sitecore Connect for Sitecore DAM 2.0 installation, you can upgrade it to Sitecore Connect for Content Hub (SCCH) 4.0. The procedure is the same regardless of whether your installation is on-prem or in Azure.

To upgrade an existing installation to SCCH 4.0:

- 1. Install the SCCH 4.0 installation package as described in the installation instructions.
- 2. When you see the following prompt, click **Yes to all** to update all files to the latest SCCH files

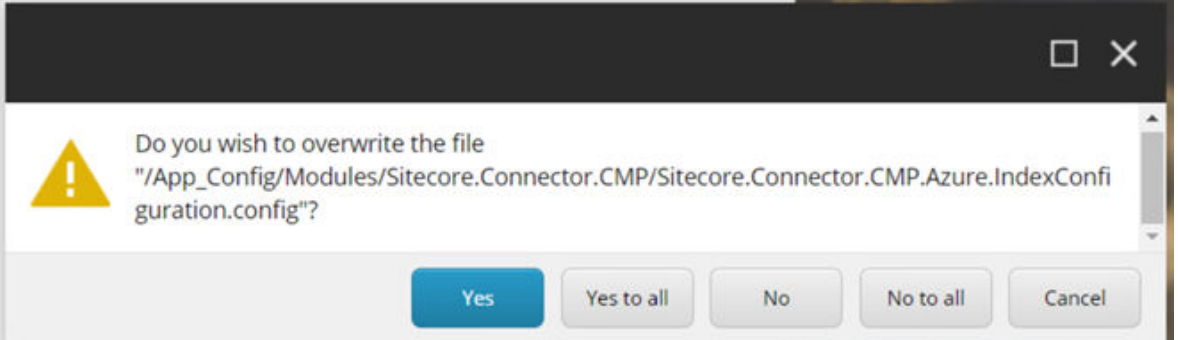

3. The system now displays this prompt:

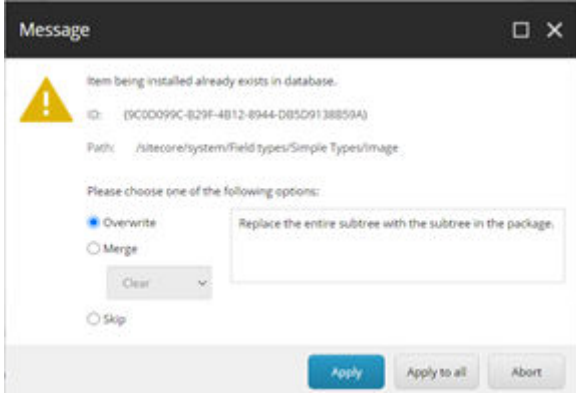

If you have existing CMP data that you need to keep, follow the directions in this table for which options to use:

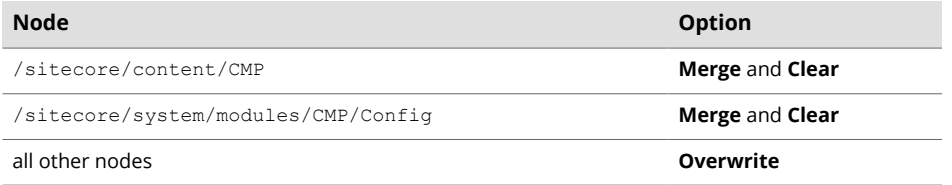

If you do not have existing CMP data that you need to keep, select **Overwrite** and click **Apply to all** to overwrite all items with the latest SCCH items.

4. If you had Sitecore Connect for Sitecore DAM installed on your Sitecore instance before upgrading, you must delete the following files when the installation is done:

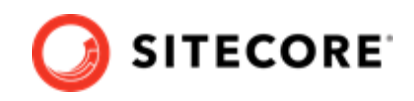

- <Sitecore instance>\sitecore\shell\Controls\Rich Text Editor \StylelabsMAssets\MAssets Commands.js
- <Sitecore instance>\App\_Config\Modules\Stylelabs\Stylelabs.config
- <Sitecore instance>\bin \Stylelabs.M.Sitecore.Integration.Components.dll.
- 5. Open the C:\inetpub\<site>\App\_Config\ConnectionStrings.config file. Update the DAM connection string

```
<add name="CMP.ContentHub" 
connectionString="ClientId={client id};ClientSecret={client secret};UserName={username};Pas
sword={password};URI={uri};" />
```
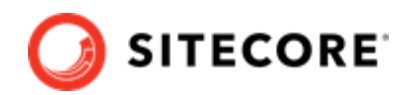

# <span id="page-8-0"></span>**5. Add the connection strings to your Sitecore instance**

After you have installed the package, you must configure the connection strings.

To add the connection strings:

- 1. On your Sitecore instance, open the C: \inetpub\<site>\App\_Config \ConnectionStrings.config file Add the following connection strings:
	- <add name="CMP.ContentHub" connectionString="ClientId={client id};ClientSecret={client secret};U serName={username};Password={password};URI={uri};" />
	- <add name="CMP.ServiceBusEntityPathIn" connectionString="{Azure Service Bus connection string with incoming topic}" />
	- <add name="CMP.ServiceBusSubscription" connectionString="{Subscription name}" />
	- <add name="CMP.ServiceBusEntityPathOut" connectionString="{Azure Service Bus connection string with outcoming topic}" />
- 2. Open the Sitecore Content Hub. On the ribbon, click **Manage**, click **OAuth Clients**, click **LogicApp**, and click **Edit**. Make a note of the **Client id** and **Client Secret** settings.
- 3. In the connection strings, insert the following values:
	- **Client id** and **Client Secret** enter the LogicApp settings you obtained in the previous step.
	- **User Name** and **Password** these fields must correspond to the values in the Sitecore Content Hub for the user that you created.
	- **URI** set the URI to Sitecore Content Hub.
	- **Incoming topic** set the connection string for the Azure Service Bus and set the name for the topic of the messages posted by the Sitecore Content Hub, posted after the trigger is fired
	- **Subscription name** set the name of the subscription.
	- **Outgoing topic** set the name of the topic of the messages posted to the Azure Service Bus after content is imported to Sitecore.
- 4. If you are using the M Azure Service Bus action, insert the following values:
	- **CMP.ServiceBusSubscription** set the value to hub out subscription.
	- **CMP.ServiceBusEntityPathOut** add the Hub in value you copied when you [created](urn:resource:component:660248) [the action](urn:resource:component:660248).
	- **CMP.ServiceBusEntityPathIn** add the Hub out value you copied when you created the action.

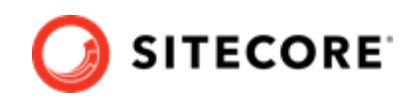

5. After you set or adjust the connection strings, restart the Sitecore website.

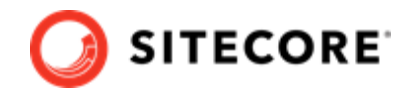

# <span id="page-10-0"></span>**6. Troubleshoot installation errors**

When the installation finishes, one of the following error messages might appear. Follow the instructions to correct the error.

## **Could not load file or assembly 'System.Diagnostics.DiagnosticSource'**

If you get the *Could not load file or assembly 'System.Diagnostics.DiagnosticSource, Version=4.0.2.0'* exception, do the following:

1. In the web.config file, add the following *bindingRedirect* tag:

```
<dependentAssembly>
    <assemblyIdentity name="System.Diagnostics.DiagnosticSource"
        publicKeyToken="cc7b13ffcd2ddd51" 
         culture="neutral"/>
   \phi <br/>hdingRedirect oldVersion="0.0.0.0-4.0.2.1" newVersion="4.0.2.1"/>
</dependentAssembly>
```
2. Run the installation again.

## **Could not load file or assembly 'Microsoft.IdentityModel.Clients.ActiveDirectory'**

If you get the *Could not load file or assembly 'Microsoft.IdentityModel.Clients.ActiveDirectory'* exception:

1. In the web.config file, check that the following bindings exist:

```
<dependentAssembly>
  <assemblyIdentity 
    name="Microsoft.IdentityModel.Clients.ActiveDirectory"
    publicKeyToken="31bf3856ad364e35" 
    culture="neutral" 
    xmlns="urn:schemas-microsoft-com:asm.v1" />
  <bindingRedirect 
    oldVersion="0.0.0.0-3.19.3.10102" 
     newVersion="3.17.2.31801" 
    xmlns="urn:schemas-microsoft-com:asm.v1" />
</dependentAssembly>
<dependentAssembly>
 <assemblyIdentity
    name="Microsoft.IdentityModel.Clients.ActiveDirectory.Platform"
     publicKeyToken="31bf3856ad364e35" 
    culture="neutral"
```
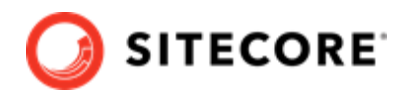

```
 xmlns="urn:schemas-microsoft-com:asm.v1" />
   <bindingRedirect 
     oldVersion="0.0.0.0-3.19.3.10102" 
     newVersion="3.17.2.31801" 
     xmlns="urn:schemas-microsoft-com:asm.v1" />
</dependentAssembly>
```
- 2. Add any missing bindings to the web.config file.
- 3. Run the installation again.

# **Could not load file or assembly 'Polly'**

If you get the *Could not load ȴle or assembly 'Polly'* exception:

• Read [this KB article](https://kb.sitecore.net/articles/237210) to resolve the issue.

# **Could not load file or assembly 'Microsoft.Extensions.Caching.Abstractions' or 'Microsoft.Extensions.Caching.Memory'**

If you get the "Could not load file or assembly'Microsoft.Extensions.Caching.Abstractions' or *'Microsoft.Extensions.Caching.Memory'* exception:

1. In the web.config file, verify that the following bindings exist:

```
<dependentAssembly>
    <assemblyIdentity
        name="Microsoft.Extensions.Caching.Abstractions"
        publicKeyToken="adb9793829ddae60"
         culture="neutral"/>
     <bindingRedirect
        oldVersion="0.0.0.0-3.1.5.0" 
         newVersion="3.1.5.0"/>
</dependentAssembly>
<dependentAssembly>
    <assemblyIdentity 
        name="Microsoft.Extensions.Caching.Memory"
         publicKeyToken="adb9793829ddae60"
         culture="neutral"/>
     <bindingRedirect 
        oldVersion="0.0.0.0-3.1.5.0" 
         newVersion="3.1.5.0"/>
</dependentAssembly>
```
2. If any of the bindings are missing, add them to the web.config file, and run the installation again.

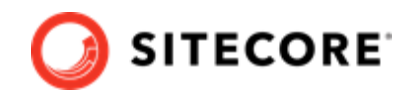

# <span id="page-12-0"></span>**7. Configure Sitecore Connect for Content Hub**

The Sitecore Connect for Content Hub package contains connectors for Sitecore CMP and Sitecore DAM. These connectors must be configured separately.

# **7.1. Configure the Sitecore CMP part of Sitecore Connect for Content Hub**

The Sitecore CMP part of Sitecore Connect for Content Hub enables you to work with content created in Sitecore Content Hub directly in Sitecore. Content is automatically created and updated when changes are made in Sitecore Content Hub.

This section describes the configuration steps you must perform on your Sitecore Content Hub and Sitecore instances:

- Create a Sitecore Content Hub user
- [Create a Sitecore Content Hub action](#page-13-0)
- [Create a Sitecore Content Hub trigger](#page-14-0)
- [Add the connection strings](#page-8-0)
- Configure content and field mappings
- Configure the taxonomy provider

#### **7.1.1. Create a user in Sitecore Content Hub**

To create a Sitecore Content Hub user:

- 1. Open the Sitecore Content Hub, and on the ribbon, click **Manage**.
- 2. On the **Users** tab, click **Add User**.
- 3. In the **Username** field enter the user name, and click **Save**.
- 4. To assign the user to a group, on the **User groups** tab, click **Add to User group**, select the check box, and then click **Select**.
- 5. To add the user group to the Policy combination, in the **Policy combination** panel, click **Add item**.
- 6. Click **Save**.
- 7. On the **Details** tab, click **Edit profile**.
- 8. In the **Email** field enter an email address, and click **Save**.
- 9. Click **Reset Password,** and click **Yes** to confirm A password reset link is sent to the email address previously provided. If the email message does not appear, check your spam folder.

## <span id="page-13-0"></span>**7.1.2. Create a Sitecore Content Hub action**

You use Sitecore Content Hub actions to connect to an Azure Service Bus and post a message when a specified trigger fires

You can use two methods to create a Sitecore Content Hub action:

- M Azure Service Bus. Use this to connect to an out-of-the-box Azure Service Bus on a Content Hub instance.
- Azure Service Bus. Use this to connect to an Azure Service Bus.

#### **Create an M Azure Service Bus action**

To create an M Azure Service Bus action:

- 1. In the Sitecore Content Hub, click **Manage**.
- 2. Click **Actions**.
- 3. Click **New action**.
- 4. Enter, for example, the following values:
	- **Name**: *Sitecore*
	- **Type**: *M Azure Service Bus*
	- **Label**: Sitecore
- 5. Copy the Hub in and Hub out string values. You need these to configure the Sitecore connection string as specified in Configure the Sitecore CMP part of Sitecore Connect for [Content Hub](#page-12-0)
- 6. To save the new action, click **Save**.

#### **Create an Azure service bus action**

To create an Azure Service Bus action:

- 1. In the Sitecore Content Hub, click **Manage**.
- 2. Click **Actions**.
- 3. Click **New action**.
- 4. Enter, for example, the following values:
	- **Name**: *Sitecore*
	- **Type**: *CMP Azure Service Bus*
	- **Connection string**: enter the connection string for the service bus here. The connection string must be a connection string to the entire Azure Service Bus.
	- **Destination type**: *Topic*
	- **Destination**: *hub\_out*
- 5. To test the connection to the Azure Service Bus, click **Test Connection**.
- 6. To save the new action, click **Save**.

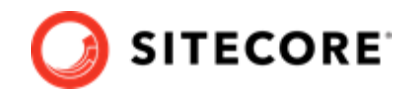

## <span id="page-14-0"></span>**7.1.3. Create a trigger**

The Sitecore Content Hub provides users with a trigger framework that allows them to configure triggers using the user interface. A trigger is fired when a certain event occurs – with certain conditions – and can initiate a set of actions.

To create a trigger:

- 1. Open the Sitecore Content Hub. On the ribbon, click **Manage**.
- 2. Click **Triggers**, and click **New trigger**.
- 3. On the **General** tab, enter the following values:

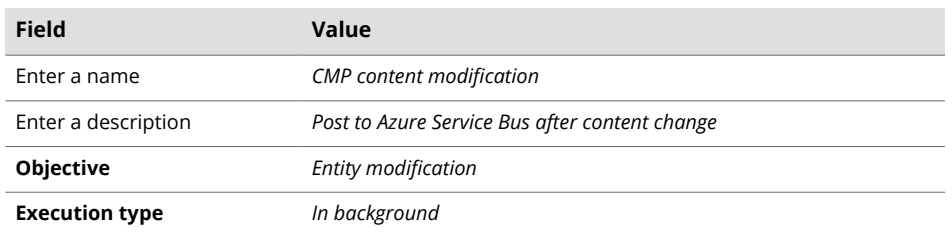

- 4. On the **Conditions** tab, click **Add definition**, and in the drop-down list, click *Content*. This adds a new item to the list of conditions.
- 5. Add the following definitions

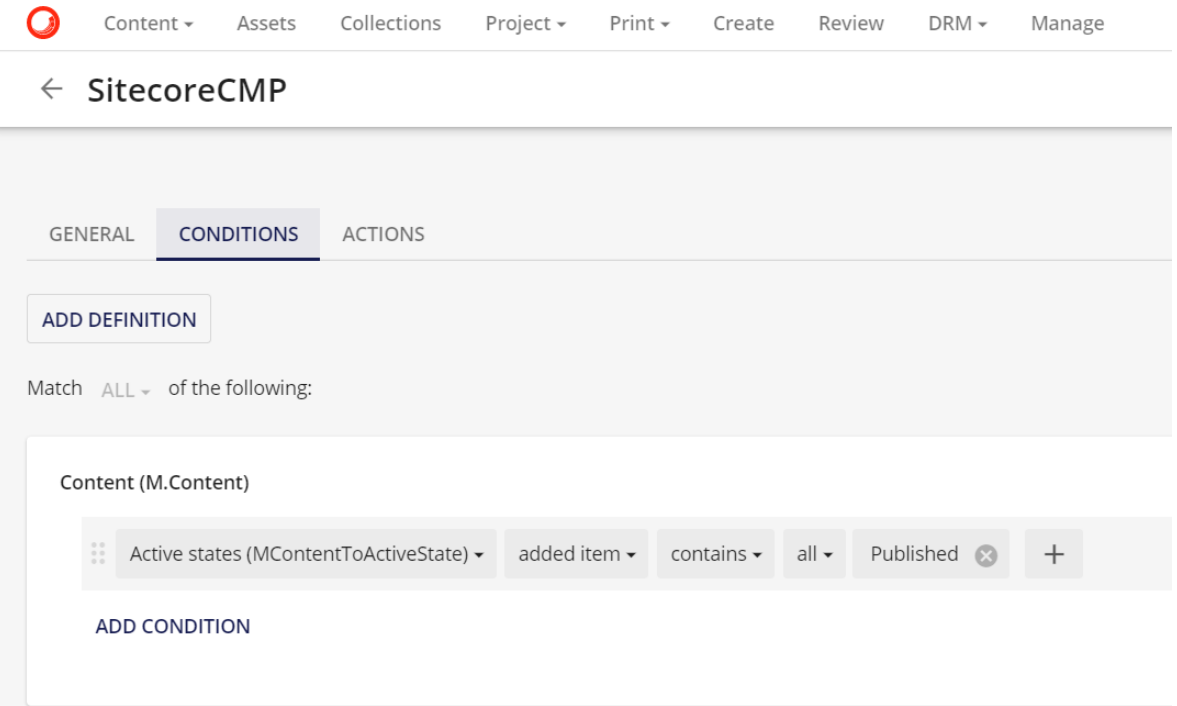

This triggers the content import when an item is moved to the *Approved for publication* workflow state.

### **NOTE**

You can add multiple definition conditions to the trigger. For a complete overview of capabilities, see the Sitecore Content Hub documentation.

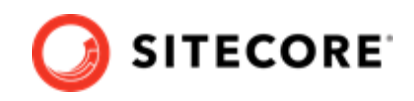

- <span id="page-15-0"></span>6. On the **Actions** tab, add the action you created previously (*CMP content modification*).
- 7. Click **Save and close**. Confirm to activate the trigger.

#### **NOTE**

You can also activate the trigger after you have completed all the configuration settings in Sitecore Content Hub and in Sitecore. At this point, the trigger might start running before the configuration is completed.

## **7.1.4. Configure content and mappings**

To import content, you must first create these items:

- Bucket(s) specify where to store imported content.
- [Template\(](#page-16-0)s) define the structure of imported content items.
- [Entity mapping item\(](#page-17-0)s) and [Field mapping item\(](#page-18-0)s) determine how imported content is imported and where it is stored.

You can optionally add these items to control how relation content from Content Hub is processed:

- [Relation field mapping item](#page-20-0)(s) map relation content to Sitecore fields.
- [Tag field mapping item\(](#page-21-0)s) map relation content to Sitecore tags.
- [Custom taxonomy provider](#page-23-0)  by default, tag field mapping stores the relation content value as a tag in Sitecore tag repositories. You can change this by specifying a custom taxonomy provider.
- Related entity mapping item(s) link different Content Hub asset types in Sitecore.

#### **Create a bucket**

All the imported content is stored in Sitecore buckets. For example, all blog posts are stored in a bucket called *Blogs*.

To create a bucket:

1. Right-click the **CMP** folder, click **Insert**, and click **Bucket**.

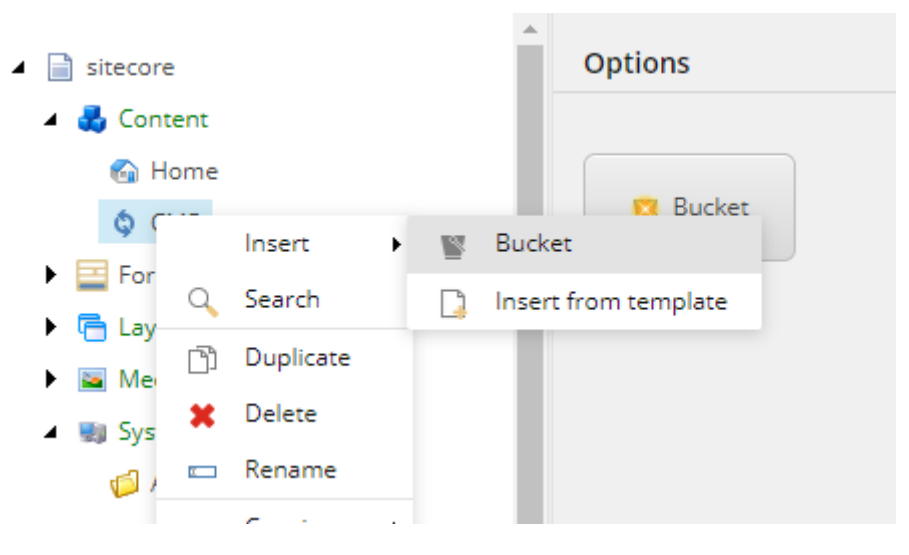

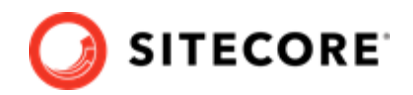

<span id="page-16-0"></span>2. Name the bucket, for example, *Article*, and click **OK**.

#### **Create a template**

The structure of the imported content is defined by the Sitecore templates. You must make sure that each template inherits the *Content Hub Entity* template. This template contains the *EntityIdentifier* field

To create a template:

- 1. Navigate to a *CMP* folder, for example, templates\User Defined\CMP Connect. Create a template and name it, for example, *Blog*.
- 2. Add all the necessary fields. For example, for a blog post, add a Title Single-Line Text field and a **Body** Multi-Line Text field

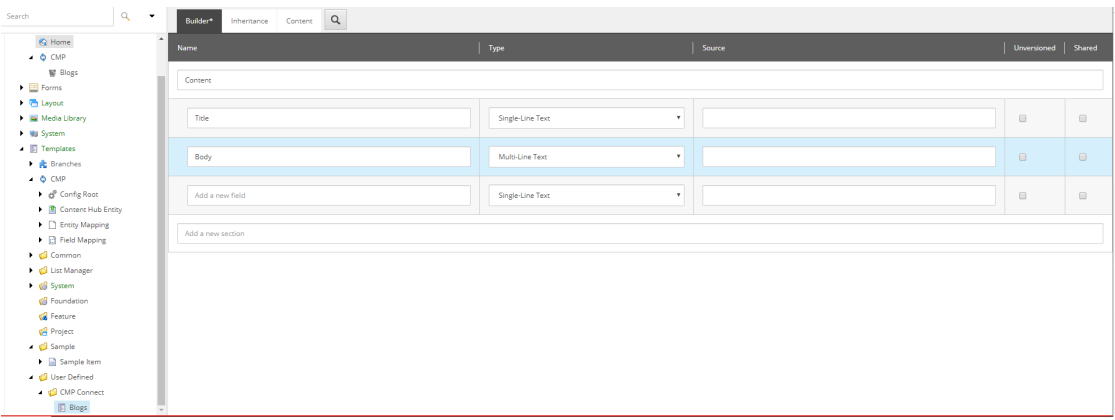

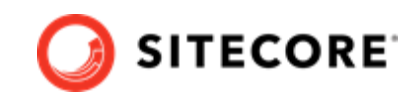

<span id="page-17-0"></span>3. In the **Data** section, in the **Base template** field click **Content Hub Entity** and then click the right arrow to add it to the **Selected** list.

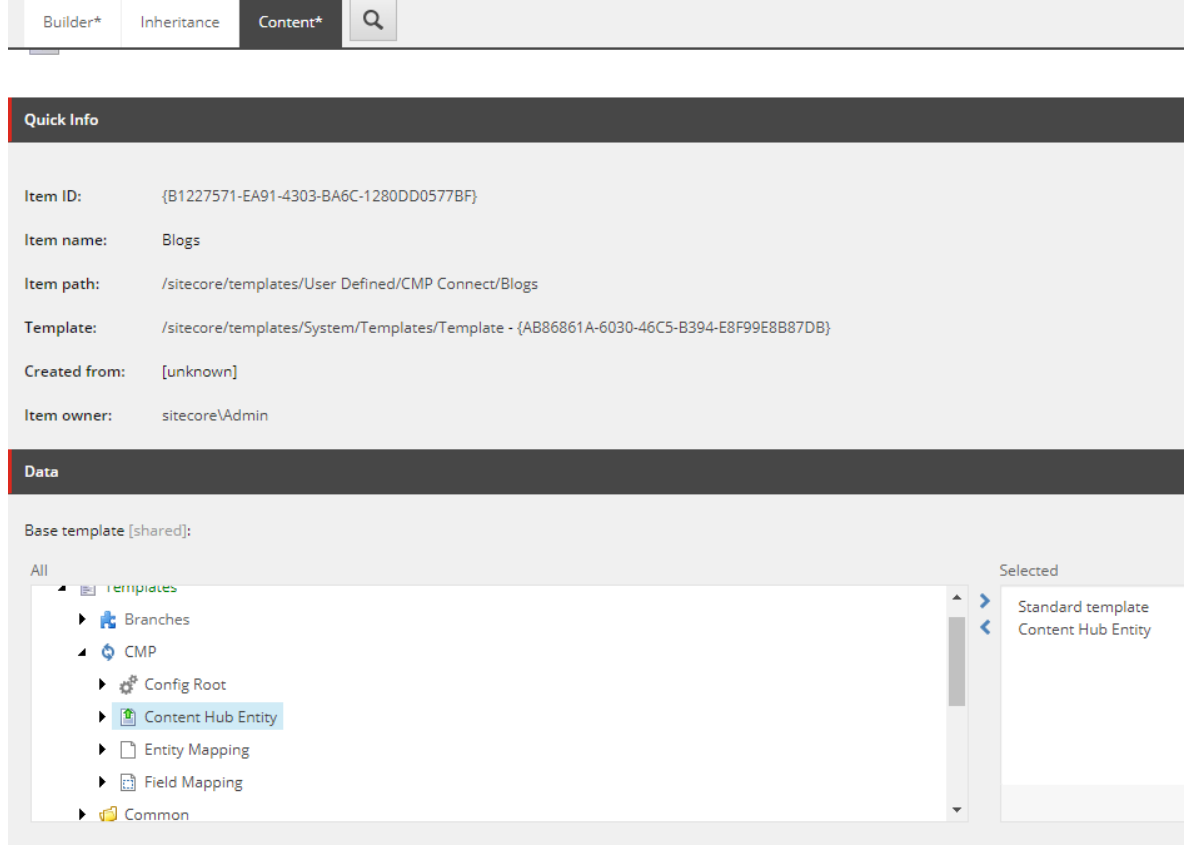

- 4. In the menu bar, on the **View** tab, select **Standard Fields** and **Buckets**.
- 5. In the menu bar, on the **Builder Options** tab, select **Standard Values**.
- 6. On the **Content** tab, in the **Item Buckets** section, select **Bucketable**. Save the item.

#### **Create an entity mapping**

*Entity Mapping* items and *Field Mapping* items define how content is imported and in what bucket it is stored.

To create an entity mapping item:

- 1. Navigate to /sitecore/system/Modules/CMP, right-click **Config**, click Insert, and click **Entity Mapping**. Enter the name for the new item, for example *Article*. By default, every entity mapping comes with a default field mapper for the display name.
- 2. Under the Article entity mapping, select /\_\_Display name. On the **Content** tab, in the **CMP** Field Name field, enter a valid Property field name from the entity type, or schema, in Sitecore Content Hub. Sitecore uses this name as the display name.
- 3. Save the item.
- 4. In the content tree, navigate to the Article entity mapping.

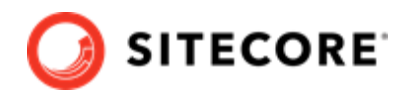

<span id="page-18-0"></span>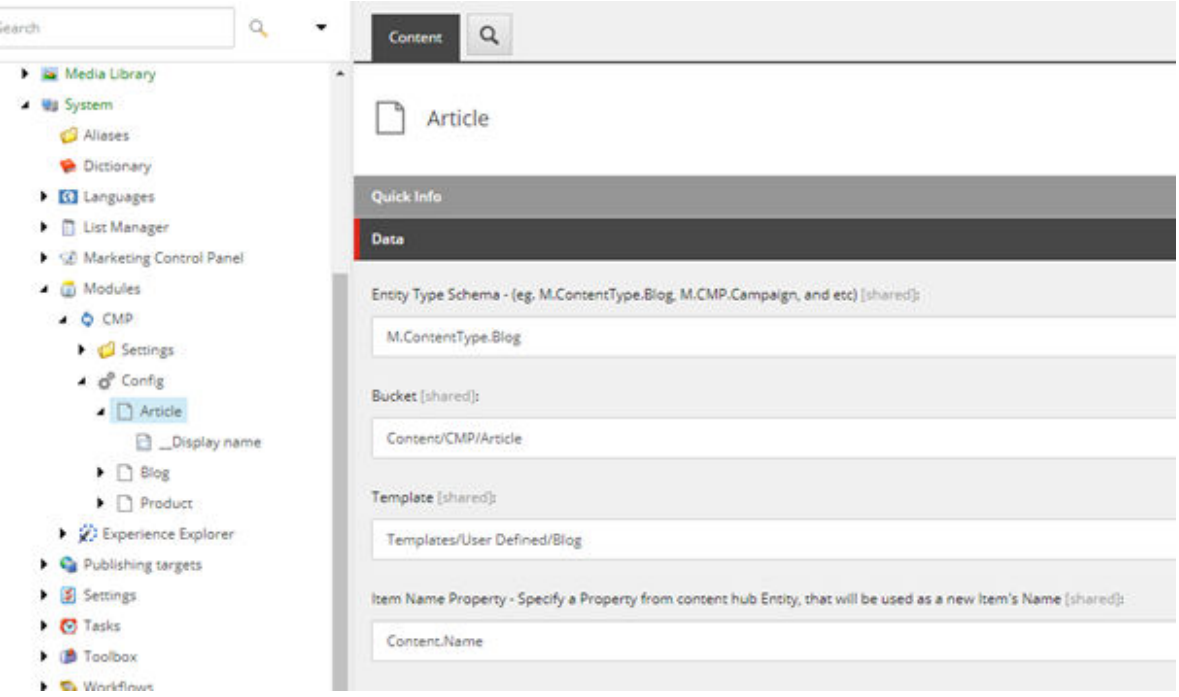

5. On the **Content** tab, in the **Data** section, fill in the following fields

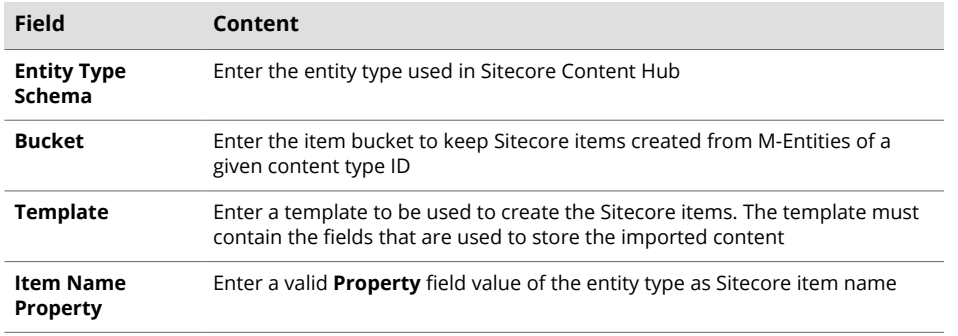

6. Save the item.

## **Create a field mapping**

To map imported content to the Sitecore item structure, you must add *Field Mapping* items to each *Entity Mapping* item. You must create a *Field Mapping* item for each field that you want to import.

To create a *Field Mapping* item:

- 1. Right-click the *Entity Mapping* item that you created earlier, click **Insert**, and then click **Field Mapping**.
- 2. Enter a name, for example, *Title*, and click **OK**.

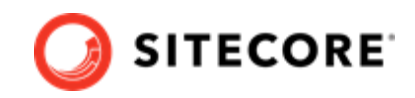

3. On the **Content** tab, in the **Data** section, fill in the following fields

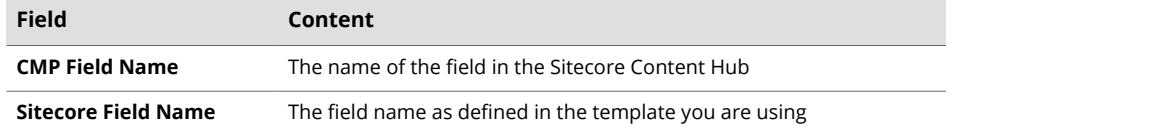

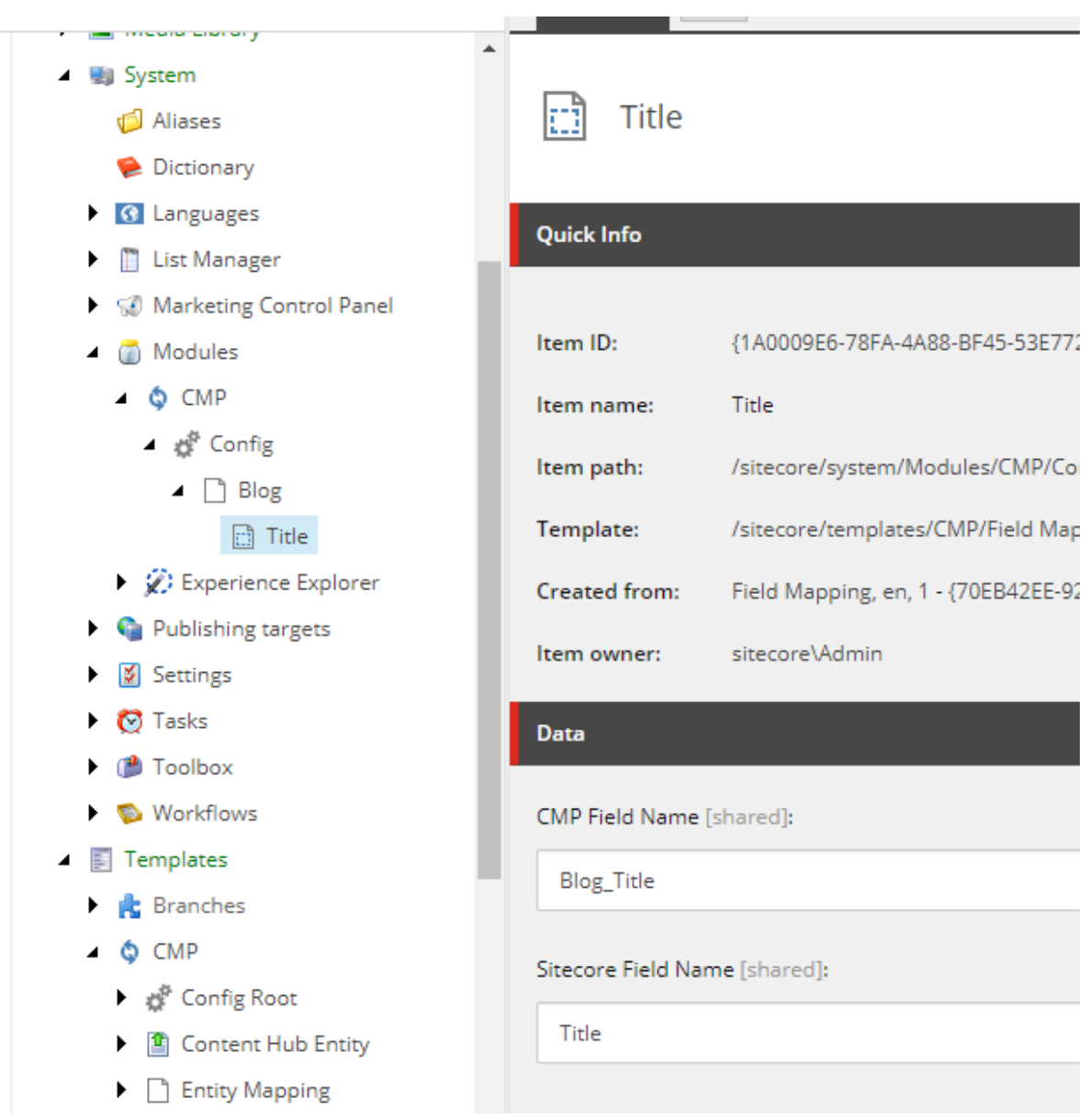

You can add as many *Field Mapping* items as you require.

To verify the entity type and structure in the Sitecore Content Hub:

- 1. Create a new item in the Sitecore Content Hub or edit an existing one, for example, a blog post.
- 2. Copy the URL, for example, https://yourdomain/en-us/content/detail/9782, and paste it in a new browser tab.

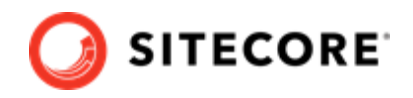

#### <span id="page-20-0"></span>**NOTE**

In the example URLs, replace *9782* with the ID of the entity item you have selected.

- 3. Change the URL to https://yourdomain/api/entities/9782 and press **Enter**. The entity structure is now shown in JSON.
- 4. To find the entity's content type, find the **ContentTypeToContent** relation and follow the link ("href": "https://yourdomain/api/entities/9782").

```
"ContentTypeToContent": {
   \forall "parent": {
       \forall "properties": {
            " "ContentType.Label": {
                  "en-US": "Blog"
              },
            ₩ "Entity.Visualization": {
               \forall "indicator": {
                      "icon": "m-icon-quill",
                      "color": "green"
              ٦
          },
          "href": "https://yourdomain/api/entities/9782"
      ١.
```
Now the content type is shown, in this example M.ContentType.Blog.

```
\overline{\mathbf{v}} {
          "id": 9782,
         "identifier": "M.ContentType.Blog",
         "cultures": [
      \overline{\nabla}"en-US"
          1.
         "nonerties" : \ell\overline{\phantom{a}}
```
#### **Create a relation field mapping**

Relation field mapping lets you map the taxonomy fields from any content in Sitecore Content Hub to a Sitecore field. If the content belongs to multiple taxonomy values, the mapping separates the values using the configured delimiter. The default delimiter is a comma (,).

To create a relation field mapping item:

- 1. Right-click the *Entity Mapping* item that you created earlier, click **Insert**, and then click **Relation Field Mapping**.
- 2. Enter a name, for example, *Audiences*, and click **OK** .
- 3. In the **Data** section, fill in the following fields

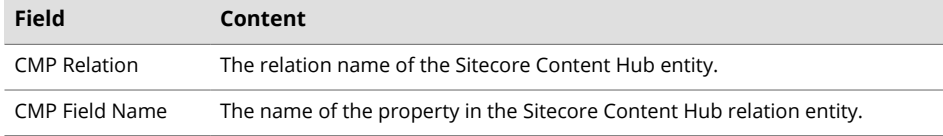

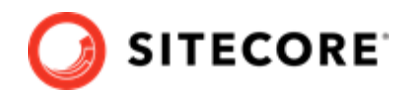

<span id="page-21-0"></span>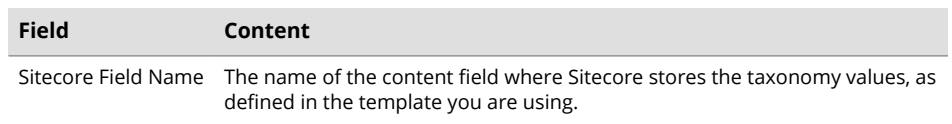

#### **Change the relation field mapping delimiter**

You can change the delimiter Sitecore uses to separate values when it stores multiple taxonomy values.

To change the delimiter:

- 1. On your Sitecore instance, open the App\_Config\Modules \Sitecore.Connector.CMP.config file
- 2. In the configuration/sitecore/settings node, set the value of Sitecore.RelationFieldMappingSeparator to the delimiter you want to use. For example, <setting name="Sitecore.RelationFieldMappingSeparator" value=",  $"$  />.

### **Create a tag field mapping**

Tag field mapping lets you map the taxonomy fields from any content in Content Hub to the tag repositories in Sitecore. If the content belongs to multiple taxonomy values, the mapping separates the values using the configured delimiter.

To create a tag field mapping:

- 1. Right-click the *Entity Mapping* item that you created earlier, click **Insert**, and then click **Tag Field Mapping**.
- 2. Enter a name, for example, *Tag Taxonomy*. Click **OK**.
- 3. In the **Data** section, fill in the following fields

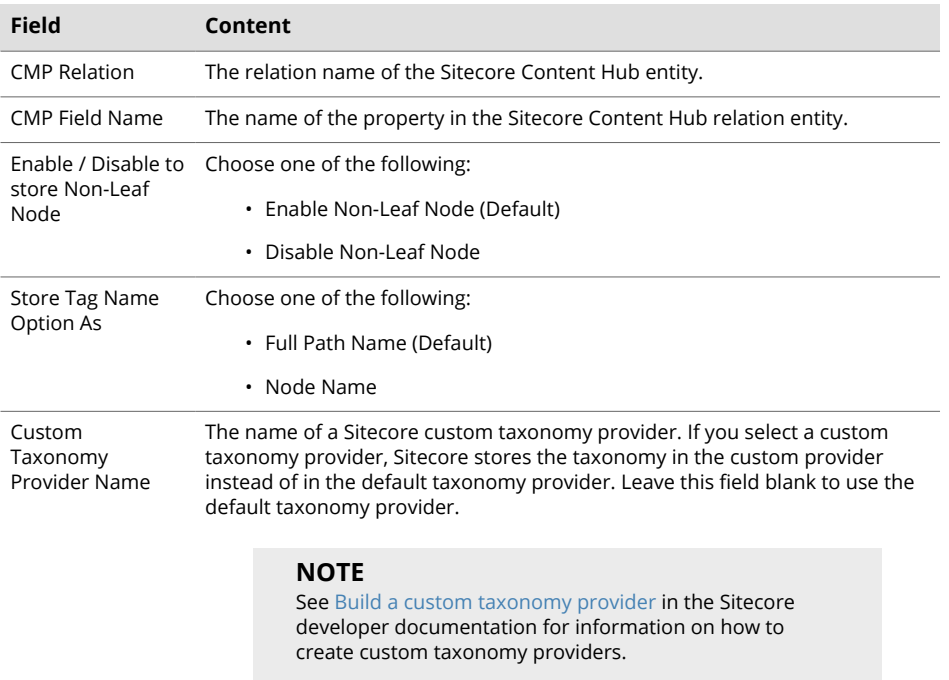

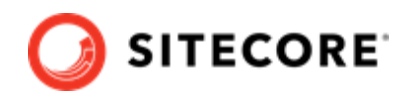

For more information on how the tag field mapping settings work, refer to the [Sitecore developer](https://doc.sitecore.com/en/developers/) [documentation](https://doc.sitecore.com/en/developers/).

#### **Change the tag field mapping delimiter**

You can change the delimiter Sitecore uses to separate values when it stores multiple values in a tag.

To change the tag field mapping delimiter:

- 1. On your Sitecore instance, open the App\_Config\Modules \Sitecore.Connector.CMP.config file
- 2. In the configuration/sitecore/settings node, change the setting Sitecore.NodeNameSeparator to the delimiter you want to use. For example, <setting name="Sitecore.NodeNameSeparator" value="." \>.
- 3. If you use special characters as a separator, you must allow those characters on the Sitecore level. You do this by using a patch file to change the ItemNameValidation setting. For example:

```
<configuration xmlns:patch="http://www.sitecore.net/xmlconfig/"> 
     <sitecore> 
         <settings> 
             <setting name="ItemNameValidation"> 
                 <patch:attribute name="value">^.*$</patch:attribute> 
             </setting> 
         </settings> 
     </sitecore> 
</configuration>
```
#### **IMPORTANT**

This example allows *all* characters to be used. It is best practice to only allow the characters you need.

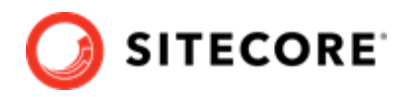

## <span id="page-23-0"></span>**7.1.5. Change the taxonomy provider**

When you set up the retrieval of taxonomy fields from any content in Sitecore Content Hub, and synchronize the field values to the tag repositories in Sitecore, by default, Sitecore stores the taxonomy in /sitecore/System/Settings/Buckets/CachedItemTaxonomyProvider:

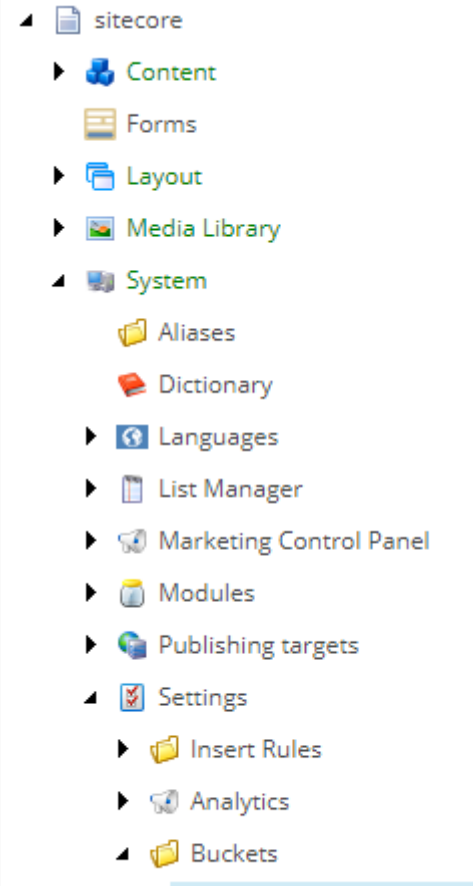

do CachedItemTaxonomyProvider

If you have created a custom taxonomy provider, you can store the taxonomy there instead of in the default provider.

To use a custom taxonomy provider:

- 1. On your Sitecore instance, open the [your Sitecore Instance]\App Config\Modules \Sitecore.Connector.CMP\ Sitecore.Connector.CMP.config file
- 2. Change the Sitecore. DefaultTaxonomyProvider setting to the name of your custom taxonomy provider. For example:

<setting name="Sitecore.DefaultTaxonomyProvider" value="MyCustomTaxonomyProvider" />

#### **NOTE**

Do not leave the Sitecore. DefaultTaxonomyProvider setting empty.

3. Save the config file

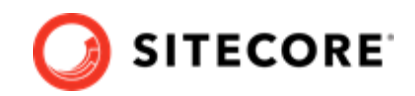

# <span id="page-24-0"></span>**7.2. Configure the Sitecore DAM part of Sitecore Connect for Content Hub**

The Sitecore DAM part of Sitecore Connect for Content Hub enables you to browse, search, and insert digital assets from Sitecore DAM directly from within Sitecore's Content and Experience editing.

#### **NOTE**

The Sitecore DAM part of the connector does not support *multilanguage* fields when inserting assets in Sitecore.

This connector has been tested on Sitecore Experience Manager, Sitecore Experience Platform, and Sitecore Experience Commerce, version 9.3, 10.0.x, and 10.1.

This section describes the configuration steps you must perform on your Sitecore DAM and Sitecore instances:

- Configure CORS for Sitecore DAM
- Configure redirection settings in the Portal configuration in Sitecore DAM
- Configure the connector on your Sitecore instances

## **7.2.1. Configure CORS**

You must configure the CORS for Sitecore DAM to allow incoming traffic from the Sitecore instance.

To configure the CORS:

- 1. On the Sitecore DAM main menu, click **Manage**.
- 2. Click **Settings**.
- 3. On the **Settings** page, click **PortalConfiguration**, then click **CORSConfiguration.**
- 4. Click **Add**, and add the URL for your Sitecore instance, for example, https:// www.sitecore.instance.com.

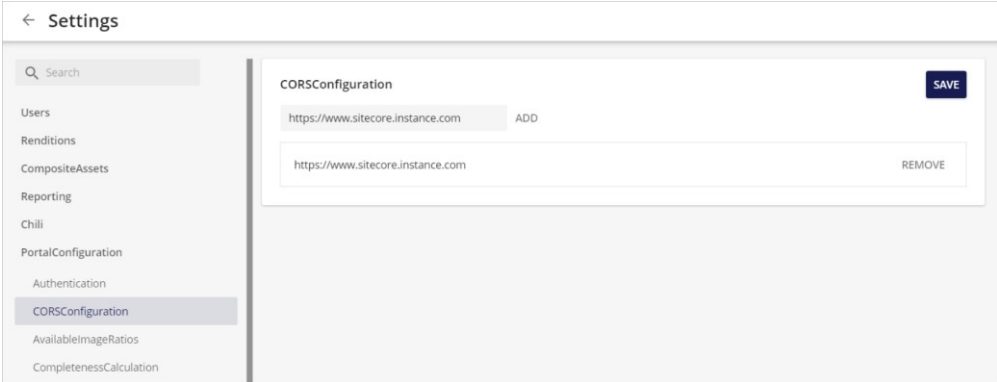

5. Save the changes.

## **7.2.2. Configure redirection settings**

You must configure the redirection setting within the **PortalConfiguration** of Sitecore DAM to allow the Sitecore instance to access/display the Sitecore DAM.

To configure the redirection settings:

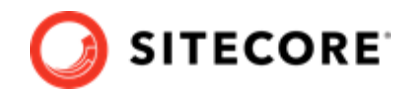

1. In the Sitecore DAM main menu, click **Manage**.

#### 2. Click **Settings**.

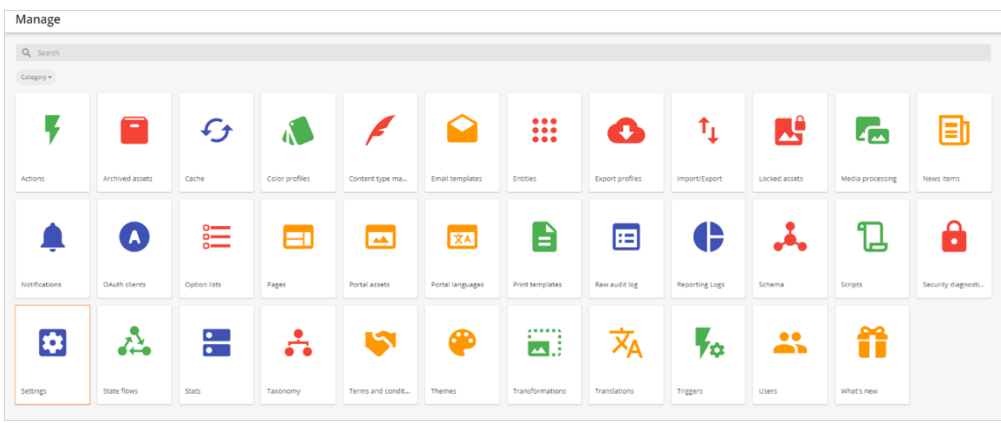

3. On the **Settings** page, click **PortalConfiguration**, then click **Authentication**.

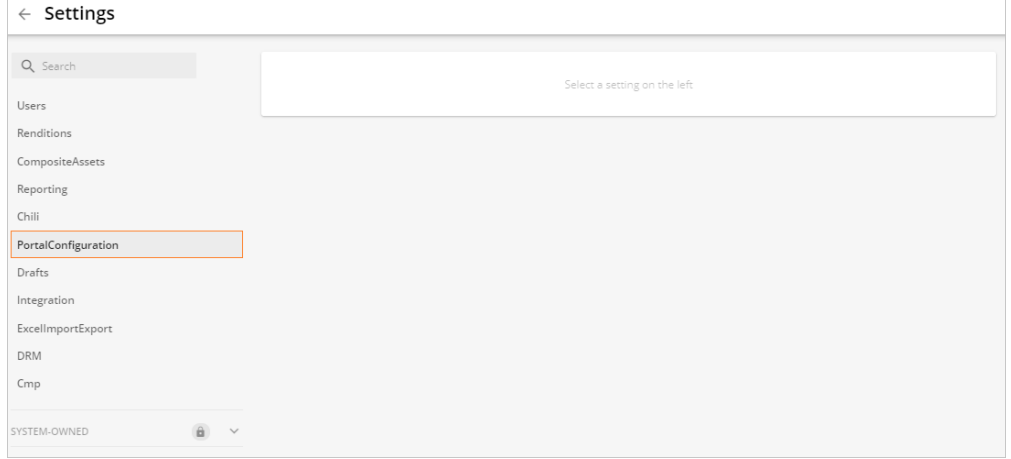

- 4. In the drop-down menu, click **Text**.
- 5. In the Providers node, for all SSP providers, set the authentication\_mode value to *Passive*.

#### **NOTE**

If you have not configured SSO, you can skip this step, as authentication\_mode in that case is *Passive* by default.

#### For example:

```
"sitecore":
\sqrt{ } {
        "authentication_mode": "Passive",
       "client id": "<ClientId>",
         "client_secret": "<ClientSecret>",
         "email_claim_type": "<ClaimTypeOverride>",
        "external user creation url": "https://www.registerme.com",
         "identity_server_url": "<Url>",
        "is enabled": true,
         "messages": {
             "signIn": "translationKey",
             "signInDescription": "translationKey",
```
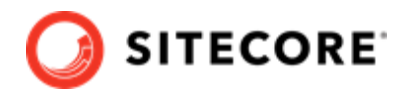

<span id="page-26-0"></span> "signInTitle": "translationKey" }, "provider\_name": "Sitecore,", "username\_claim\_type": "<ClaimTypeOverride>" } ]

### **NOTE**

For Content Hub 3.4.0 and higher, the translation keys provided in the  $m$ essages configuration for the login screen must be provided without the  $T$ prefix that was used in previous versions. For example, "signIn": "T\_translationKey" must be "signIn": "translationKey".

6. Save the changes.

## **7.2.3. Configure the connector in Sitecore**

In your Sitecore instance, you must configure a connection to the Sitecore DAM part of the Sitecore Connect for Content Hub connector.

### **NOTE**

This configuration requires a Sitecore 9.3, 10.0.x, or 10.1 instance.

To configure the connector in Sitecore:

1. Open the C:\inetpub\<site>\App\_Config\ConnectionStrings.config file, and add the following connection strings:

```
<add name="DAM.ContentHub" connectionString="<Sitecore Content Hub URI>" />
<add name="DAM.SearchPage" connectionString="<Sitecore Content Hub search page URI>" />
<add name="DAM.ExternalRedirectKey" connectionString="Sitecore" />
```
Substitute the placeholders in the example with the values from this table:

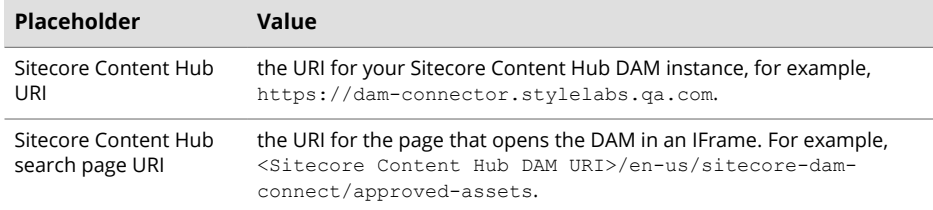

## **NOTE**

The user account using the connector must have read access to the connector pages in Sitecore DAM.

- 2. Save the changes.
- 3. In the root folder (by default,  $wwwroot$ , open the web.config file. Make sure the URL of the Content Hub instance (for example, content-hub-url.stylelabs.com), other delivery hostnames (for example, content-hub-url-delivery.stylelabs.cloud) , and generated public links (for example, content-hub-url.stylelabs.com:8686) are added as sources to the Content-Security-Policy tag. For example:

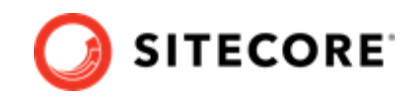

```
<add name="Content-Security-Policy" value="default-src 'self' 'unsafe-inline' 'unsafe-
eval' https://apps.sitecore.net;
    img-src 'self' data https://content-hub-url.stylelabs.com/ https://content-hub-url-
delivery.stylelabs.cloud/;
    style-src 'self' 'unsafe-inline' https://fonts.googleapis.com;
    font-src 'self' 'unsafe-inline' https://fonts.gstatic.com;
    upgrade-insecure-requests; block-all-mixed-content;
    child-src 'self' https://content-hub-url.stylelabs.com/ https://content-hub-url-
delivery.stylelabs.cloud/;
    connect-src 'self' https://content-hub-url.stylelabs.com/ https://content-hub-url-
delivery.stylelabs.cloud/;
    media-src https://content-hub-url.stylelabs.com/ https://content-hub-url-
delivery.stylelabs.cloud/;" />
```
### **NOTE**

In Content Hub, you can configure different delivery hostnames for public links by using the AssetExtensionDataConfigurationSetting setting.

If you have configured different hostnames, you must add all the hostnames as sources. You do this in the Content-Security-Policy parameter, in the img-src, child-src and connect-src properties.

4. Sitecore DAM is now available in the Rich Text Editor via the **Insert from Sitecore DAM** icon  $\begin{array}{c} + \mathbf{E} \\ \mathbf{E} \end{array}$ 

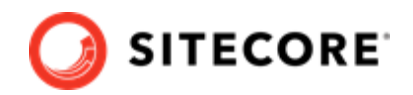

# <span id="page-28-0"></span>**8. Problem solving**

This section contains ways to solve problems you might encounter in the Content Hub connector.

# **8.1. General troubleshooting help**

To help find solutions for errors or problems in general, you can do the following:

- Check the log in the Sitecore Content Hub for the created trigger. Trigger the event that fires the trigger and then check the log as follows:
	- On the menu ribbon, click **Manage** .
	- Click **Actions**.
	- Click the **Auditing** tab.
- Check posted messages in the Azure Service Bus.
- Check the Sitecore log file and scan for any CMP or DAM related errors.

# **8.2. In Azure, browsing a Sitecore DAM link displays a 404 error**

You browse a Sitecore DAM image field type link, and you get a *404 not found* error.

To solve this problem:

- 1. In the Sitecore Launchpad, click **Desktop**, and switch from *Master* database to *Core* database.
- 2. In the Content editor, navigate to *sitecore/system/Field types/Simple types/Image*.
- 3. On the **Content** tab, in the **Data** section, clear the **Control** field Save the item.